# **ØVITEC**

## Taggar

Vitec PP7 Lathund

Datum: 2022-05-30

Antal sidor. 4 Vitec Bygg & Fastighet vitecsoftware.com/fastighet infofastighet@vitecsoftware.com växel: 090 15 49 00

### Innehållsförteckning

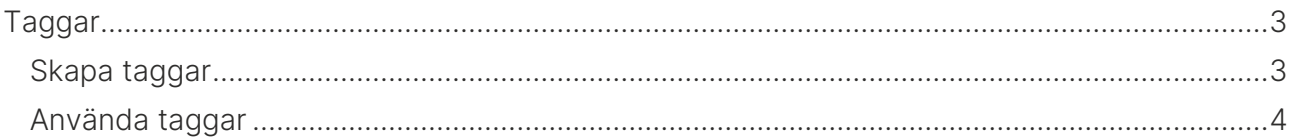

### <span id="page-2-0"></span>Taggar

I systemet kan du arbeta med taggar. Det innebär att du kan skapa så många taggar du vill för ett visst område i systemet (projekt, uppdrag etc). Dessa taggar kan sedan sättas på olika projekt, uppdrag och annat. Den globala sökningen i systemet kan sedan användas för att söka fram allting på en viss tagg.

#### <span id="page-2-1"></span>Skapa taggar

Din administratör kan skapa taggar genom att gå till Registervård -> Systeminställningar -> Taggar.

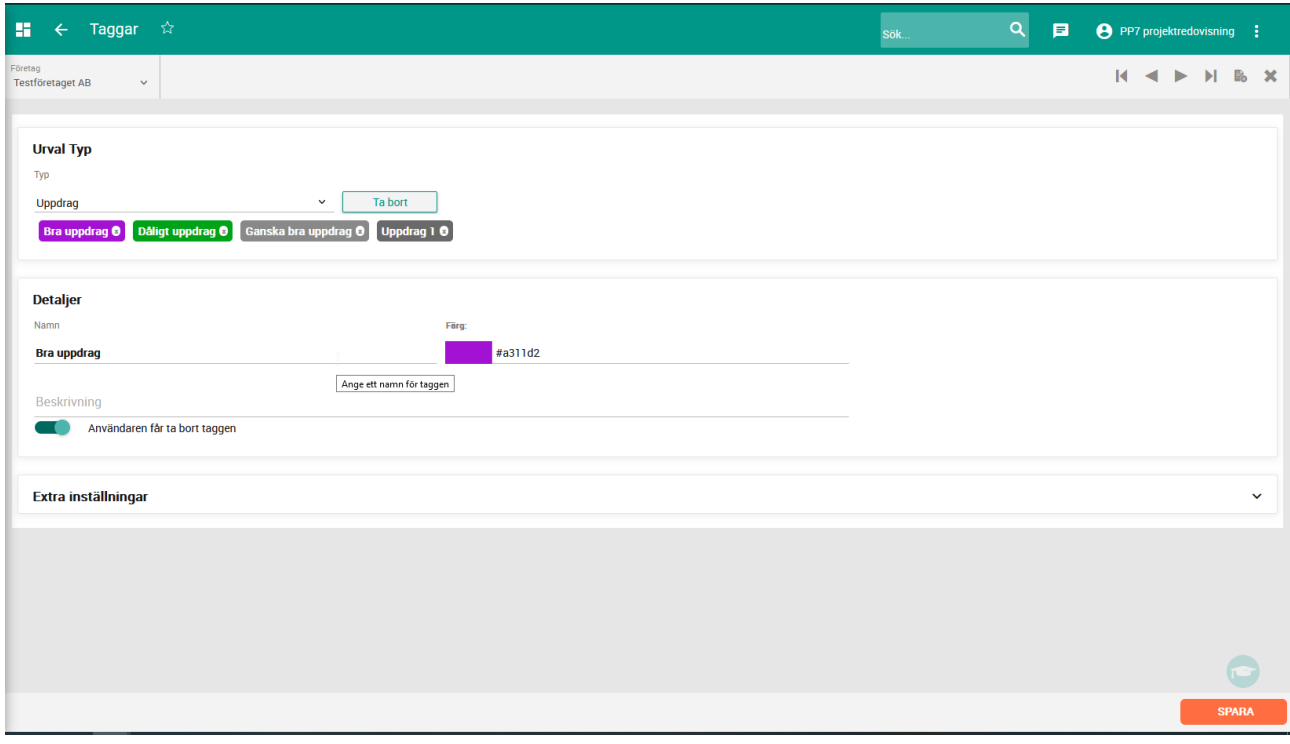

- Välj Typ (Projekt, Uppdrag etc)
- Alla skapade taggar för vald Typ visas
- För att ändra en skapad tagg, klicka på den och ändra sedan innehållet
- För att skapa ny, fyll i Namn och färg (välj i färgväljaren)
- Klicka Spara

Du kan även lägga till ytterligare information

- Beskrivning visas som en tooltip över taggen
- Text färg sätter färgen på texten (default är vit)
- Taggen kan tas bort av användarna betyder att ett litet 'x' visas på taggen så användarna kan ta bort den.

Skriv in namnet på taggen, välj en färg, beskrivning och om taggen ska kunna tas bort av användarna.

#### <span id="page-3-0"></span>Använda taggar

För att använda taggarna i systemet så väljer du helt enkelt bland de valbara taggarna på t ex ett projekt (se bild).

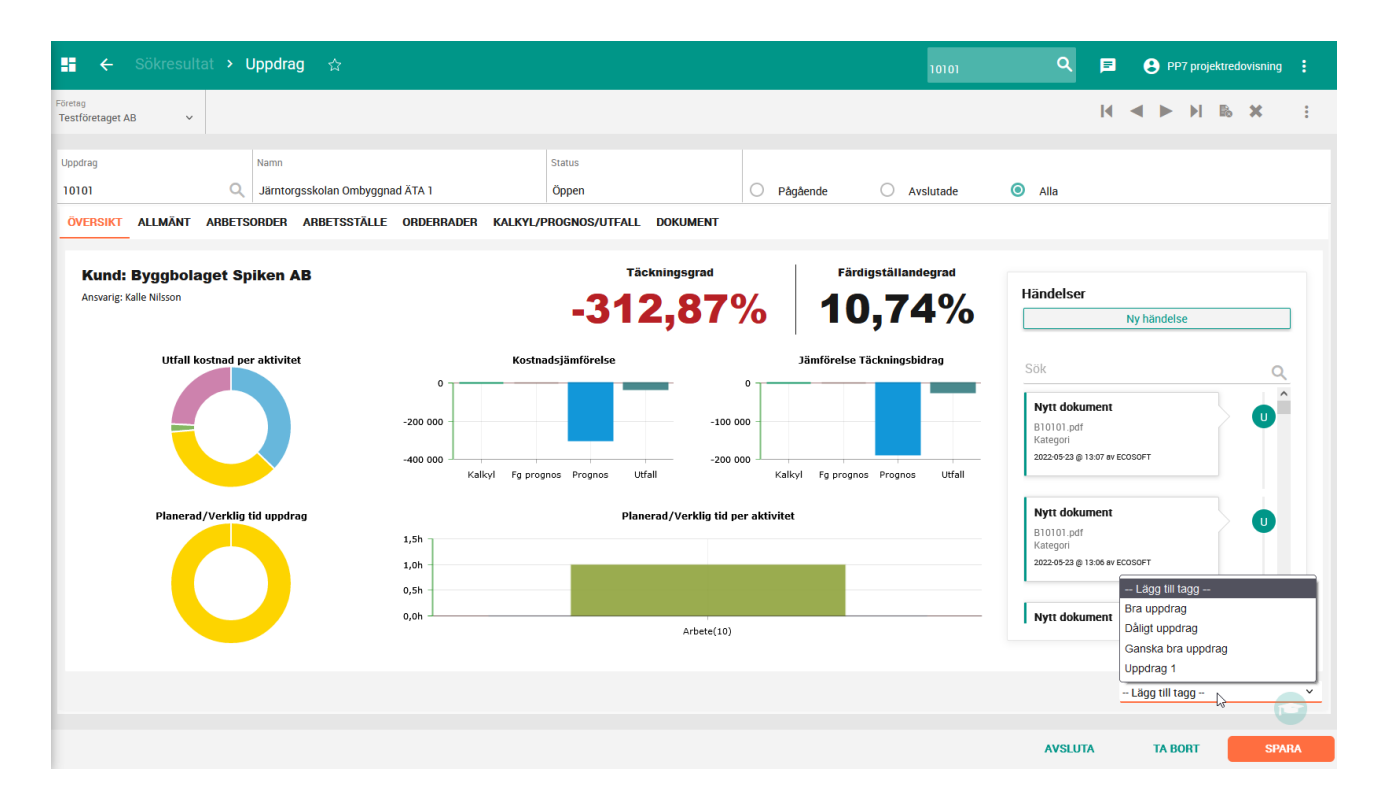

Du kan söka på taggar i globala sökningen i systemet.

- För att söka efter enbart allt med vald tagg, använd tecknet '#' framför taggens namn, t ex #bra projekt.
- Om du i stället söker på 'bra projekt', utan '#' framför, så kommer du få träffar i hela systemet

Du kan också skriva ut vissa rapporter med filter på tagg.